## *FIAF International Index to Film Periodicals*.

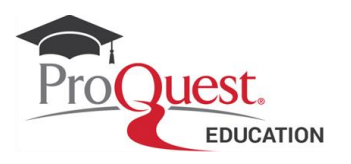

## **Sample Searches**

Below are some examples of searches you may wish to try in order to familiarize yourself with the search and browse capabilities of ProQuest's *FIAF International Index to Film Periodicals*.

Please note that before conducting a new search, you should click "Clear form" to remove previous search terms and limits.

1. You are researching **full text journal articles** related to the French director François Truffaut.

- a. On the Advanced Search page, enter *François Truffau*t in the first query box
- b. Select *Anywhere* from the drop-down menu next to the box.
- c. Limit to "Full Text" Click the *Search* button to retrieve results.
- d. The results that appear will be sorted by default by Relevancy.
- e. Go to the Source Type facet and Limit to Scholarly Journals

Explore the results, save some of the articles for future reference

2. You would like to find **reviews articles** on the film *The Godfather*.

a. in Advanced search select the field Production Title in the drop down menu and select the link appearing below: Look up Production Titles.

b. In the separate window type *Godfather* in the box, select the option Begins with and hit the Find button.

c. Scroll down the list of the different names appearing and select the relevant one(s). Click on Add to Search.

d. In the box Document Type in the section More Search Options of Advanced Search,select *Review*. Click on search.

e. Select the most recent ones by using the Publication Date facet: select from 2000 to present

## *FIAF International Index to Film Periodicals*.

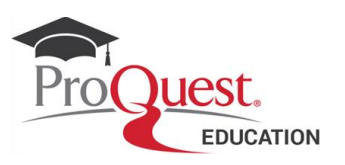

3. Search information on the *Treasures* regarding the silent movie *Cabiria*.

a. In Advanced Search, enter *Cabiria* in the first query box

b. Select *Title* from the drop-down menu next to the box.

c. In the drop-down menu next to the second box select *Publication Title*.

d. Click on the Look up Publications link appearing below the field. Enter *Treasures* in the 'Enter a name' box in the separate window, and click on Find. Select the term appearing below: "Treasures from the Film Archives" in the space below and click on the button Add to search.

e. Click on the button Search in the Advanced Search page - revise the results.

Alternative to the steps c,d, launch the search with only Cabiria in the title, and in the Results page select 'Artistic & Aesthetic Works' in the Source Type Narrow Filter or 'Film' in the Document Type Narrow Filter.

## 4. Search **book chapters or reference books** on *silent cinema*.

a. In advanced search, enter *"silent cinema"* in the first query box

b. Select *Anywhere* from the drop-down menu next to the box.

c. In the box Document Type in the section More Search Options of Advanced Search,select *Book and Book Chapter* Click on search

d. find the chapter THE EVOLUTION OF SOUND IN CINEMA

e. save the text on your pc in RTF format.